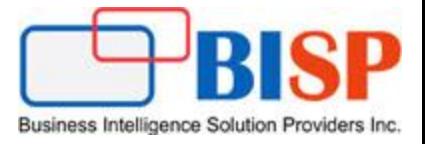

# *<u>Januardiet</u>*

## Getting Started with Bitbucket

# (Python/Django Development)

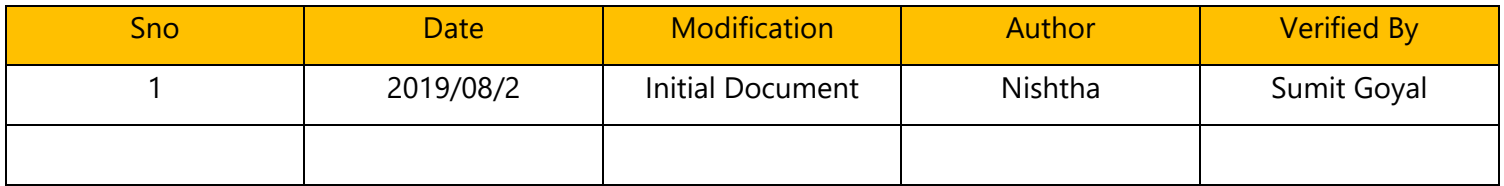

## **Table of Contents**

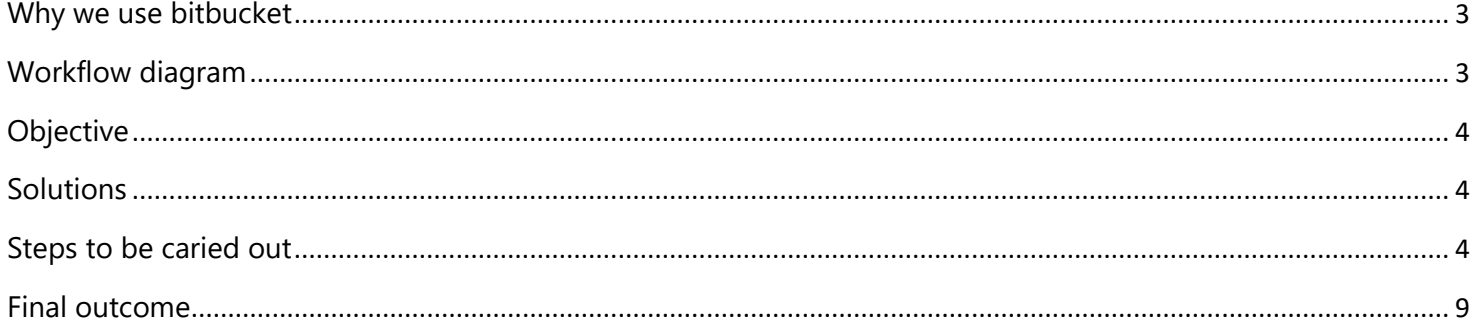

## <span id="page-2-0"></span>Why we use bitbucket

Bitbucket is a robust revision control system that greatly aids developers in their day-to-day tasks. If you're part of a development team, you're likely spending much of your time keeping track of collaborative projects. Bit bucket makes the [process easier and more organized.](https://themes.artbees.net/blog/bitbucket-with-wordpress/?utm_source=BitbucketWithWordPressBlogPromotionQuora) To understand what it can do for you, let's have a look at a list at some of its features:

- Stores code in one secure place.
- Allows anybody from the team to access the code or module.
- Offers an effective code review system.
- Keeps track of when each modification to a document is saved.
- Saves a history of each document's state.

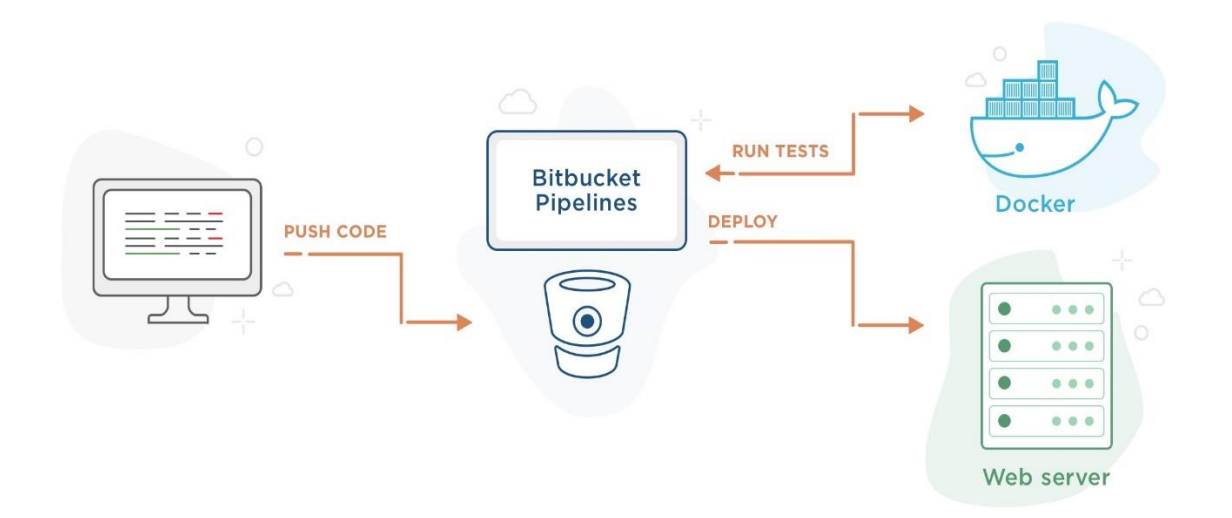

<span id="page-2-1"></span>Workflow diagram

.

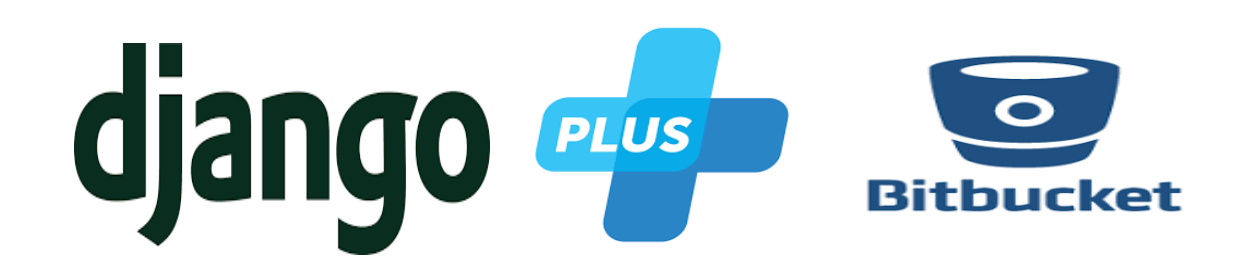

## <span id="page-3-0"></span>Objective

The main objective of this project is that to store data in to a safe place. Where all team members push and commit their changes without interrupting.

## <span id="page-3-1"></span>**Solutions**

Note: In this document we explain step by step Integration between Python/flask and bit bucket to upload project.

## <span id="page-3-2"></span>Steps to be caried out Download git

We can download java from below URL-

#### Link: <https://git-scm.com/>

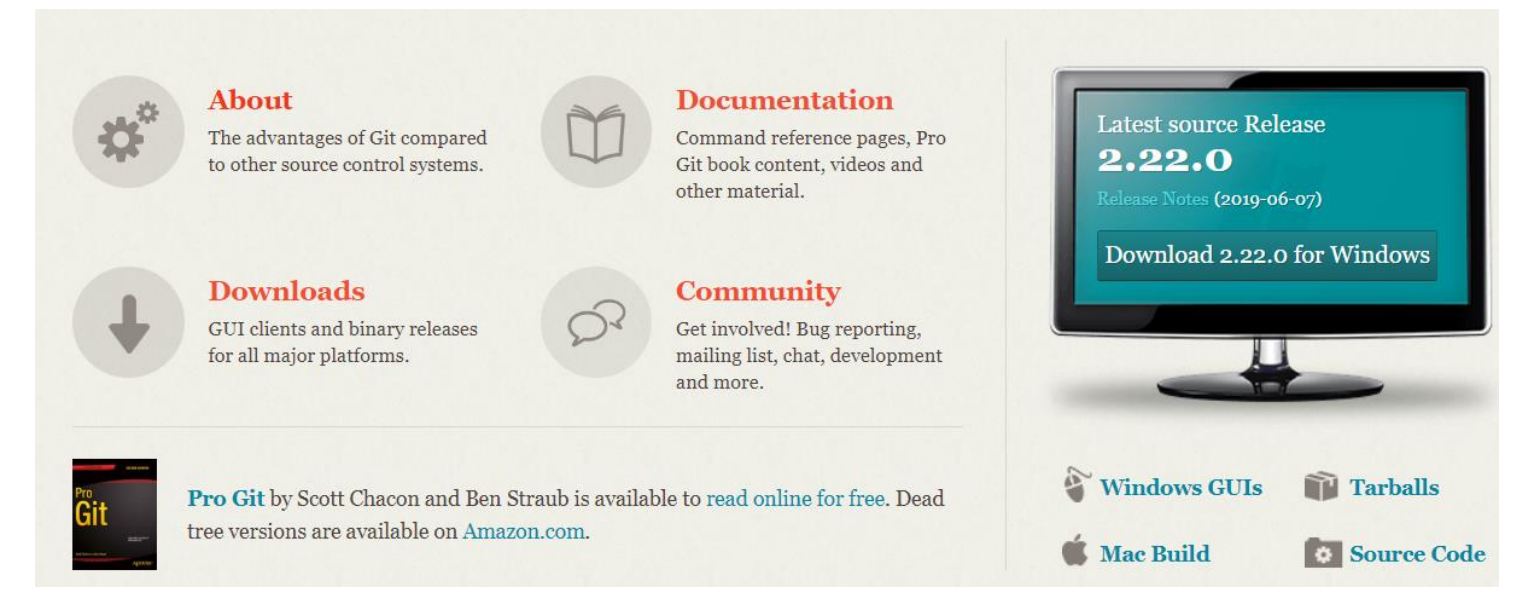

Once git is downloaded need to install it..and create an account on GitHub.

a) We can create an account on git hub to provide necessary details. It's totally free of cost

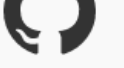

## Sign in to GitHub

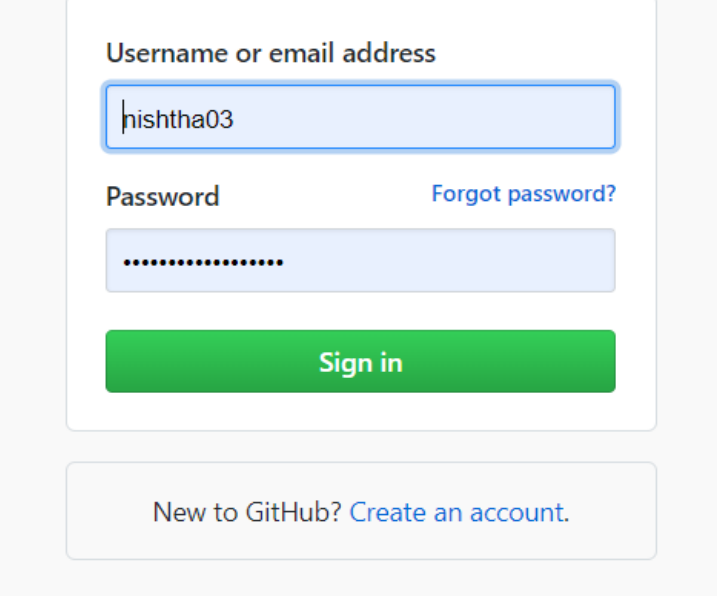

Once you have successfully logged in you can see the following screen where you can manage

your repository

- a) Create a new repository button
- b) Create a project XYZ
- c) Choose public or private
- d) Then click on create repository button

#### You can see the following screen once you create a repository

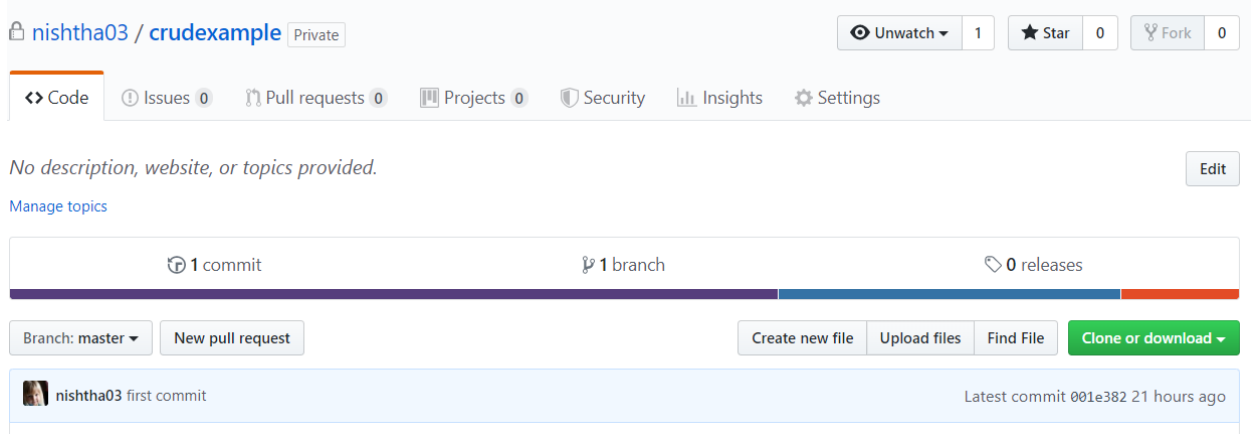

## **How to upload project**

Step1: Right click on the project select git bash here

Step 2: Change the current working directory to your local project

Step 3: Initialize the local directory as a Git repository.

\$ git init

Step 4: Add the files in your new local repository. This stages them for the first commit.

\$ git add .

Step 5: Commit the files that you've staged in your local repository.

\$ git commit -m "First commit"

Step 6: At the top of your GitHub repository's Quick Setup page, click to copy the remote repository

URL.

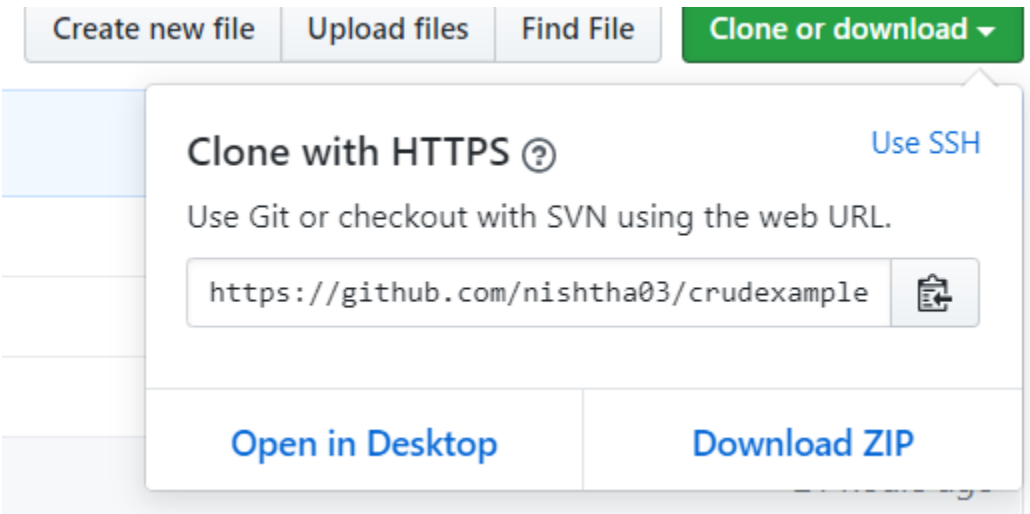

Step 7: In the Command prompt, add the URL for the remote repository where your local repository will be pushed.

\$ git remote add origin *remote repository URL*

# Sets the new remote

\$ git remote -v

# Verifies the new remote URL

**Step 8:** [Push the changes](https://help.github.com/en/articles/pushing-commits-to-a-remote-repository/) in your local repository to GitHub.

#### \$ git push origin master

# Pushes the changes in your local repository up to the remote repository you specified as the origin

## Once you follow all the step. Congrates you have successfully uploaded your project on GitHub. Your

### project directory looks like.

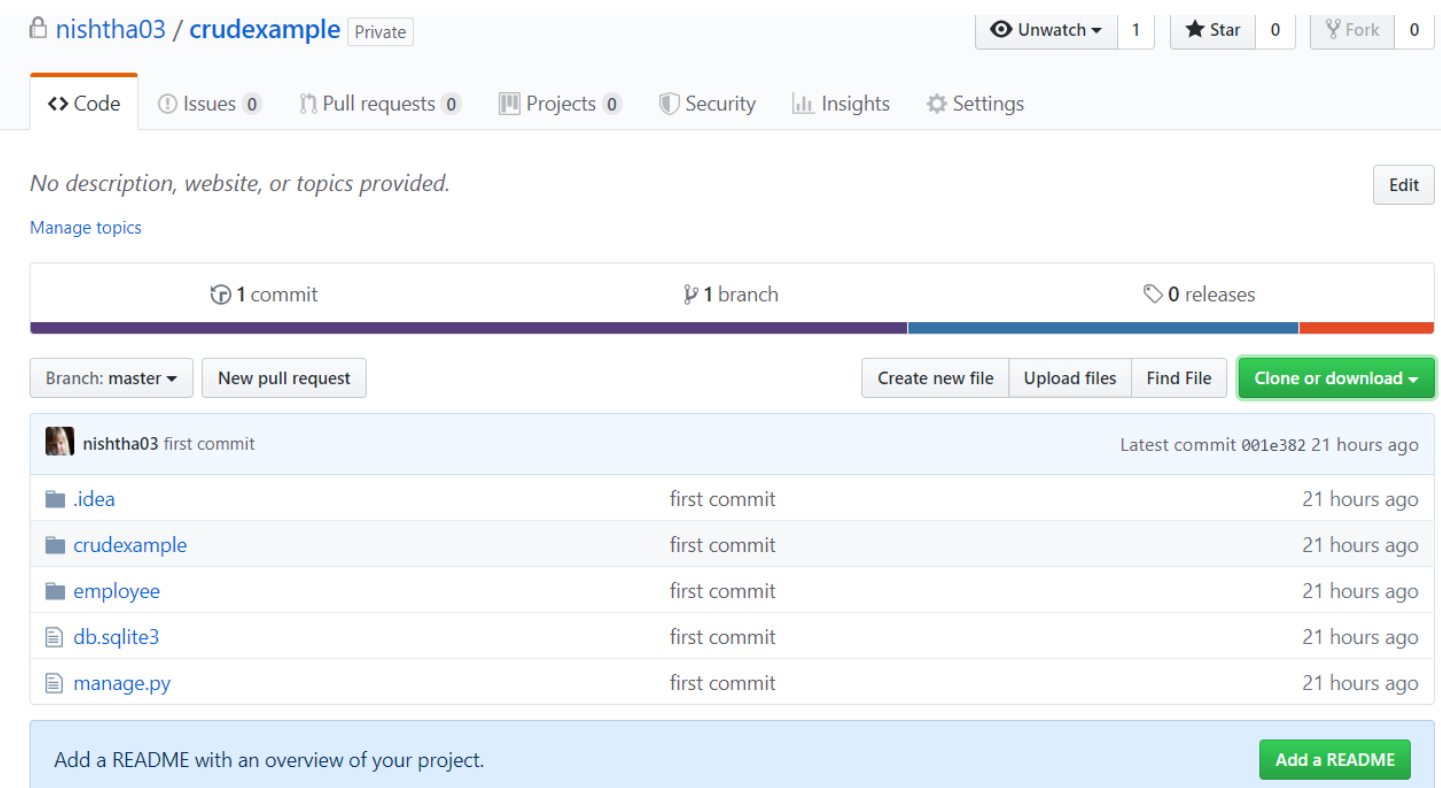

## Now we are able to upload project on bit bucket

#### Step 1: Create an account on bitbucket from below url

Link: <https://bitbucket.org/account/signup/>

Step 2: Once you have successfully registered. Log in with valid credentials.

Step 3: Your dashboard look like this.

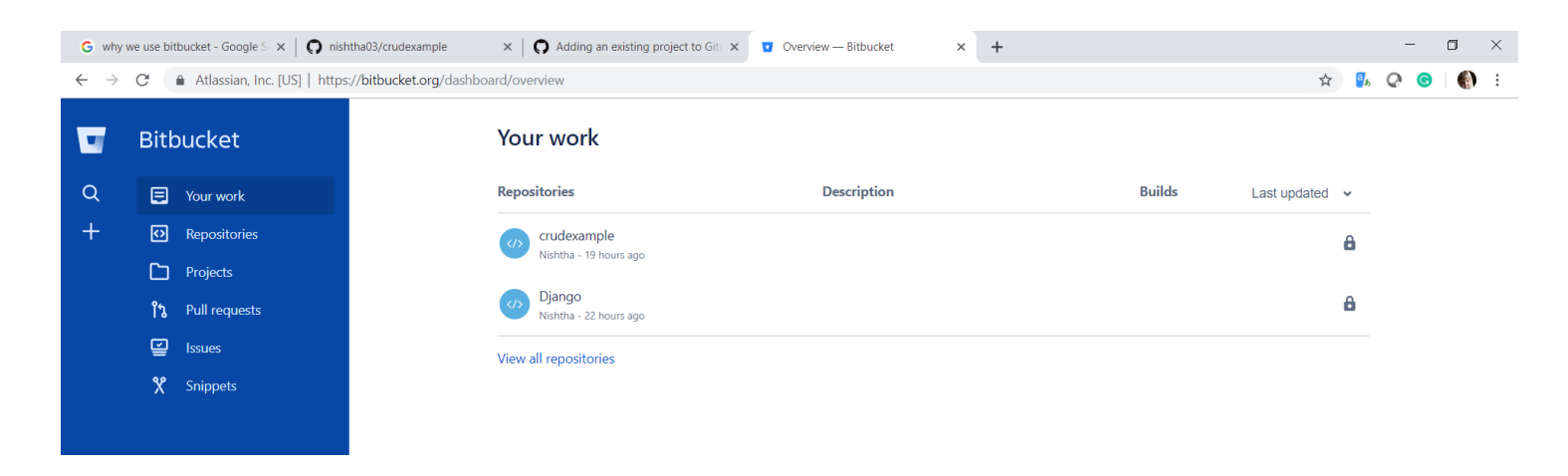

Step 4: click on the Repositories..you see a screen something like this.

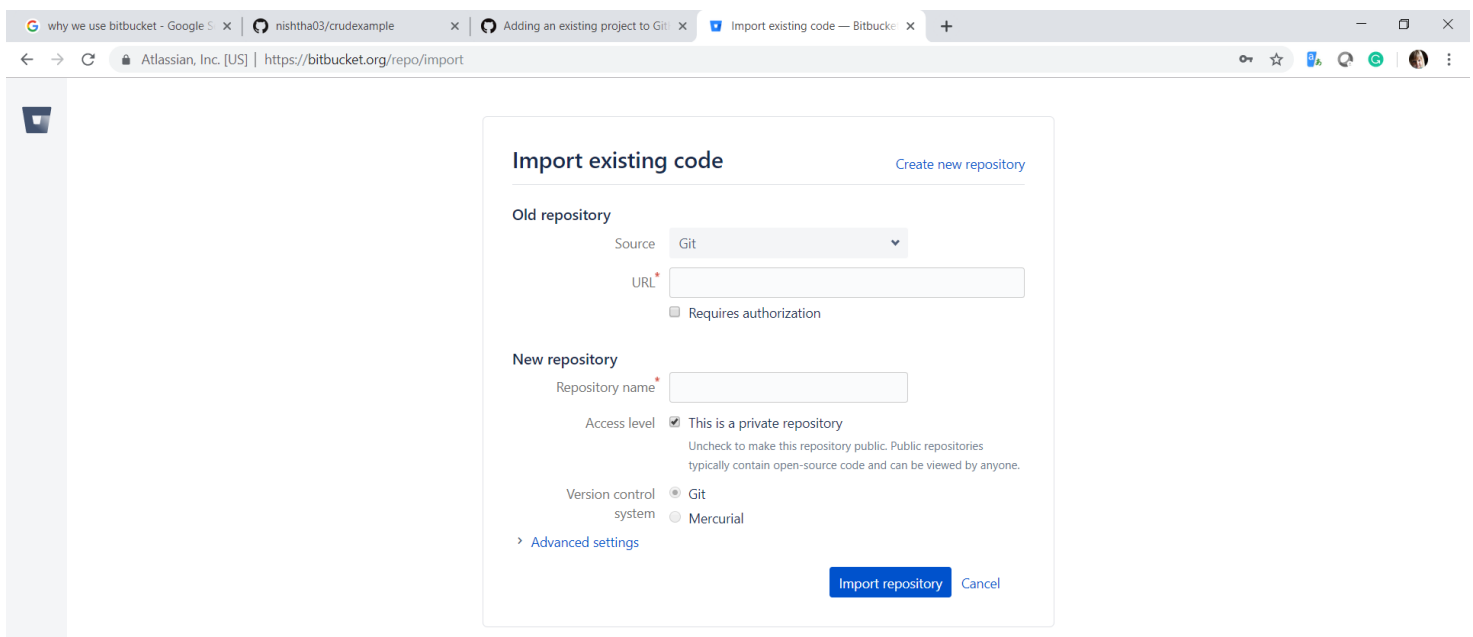

Step 5: In URL paste your gihub URL.

Step6: Click on the import repository.

Step 7 : You are successfully uploaded your gihub project on bitbucket, your project directory look like this

## <span id="page-8-0"></span>Final outcome

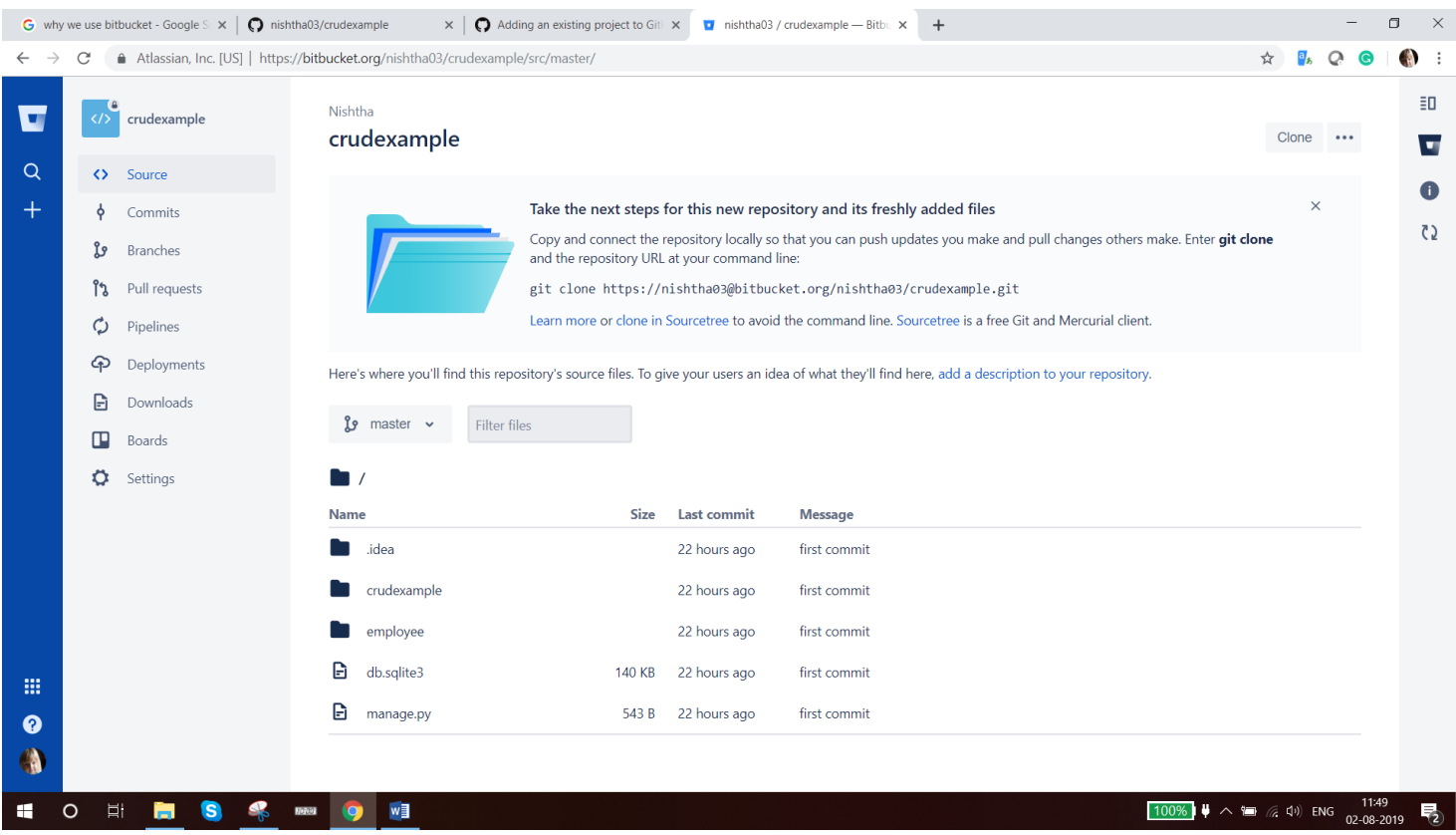